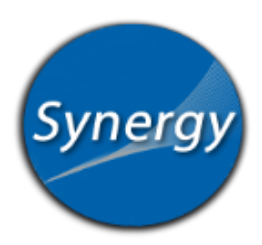

## ParentVue: Grade Book View

Grade Book link shows the current grade and adjusts each time a teacher adds a new assignment.

## **Grade Book View**

- 1. Log into ParentVue. Select your child's name if you have more than one child.
- 2. In the left navigation bar, choose Grade Book.
- 3. The average on the far right column is a reflection of the grade at this point in time. As assignments are added, the grade adjusts accordingly.
- 4. See the navigation bar to adjust the dates.
- 5. For details about each assignment, click the Subject and the Assignment Title. All assignments are listed with a score. Parents can view missing assignments and other details.

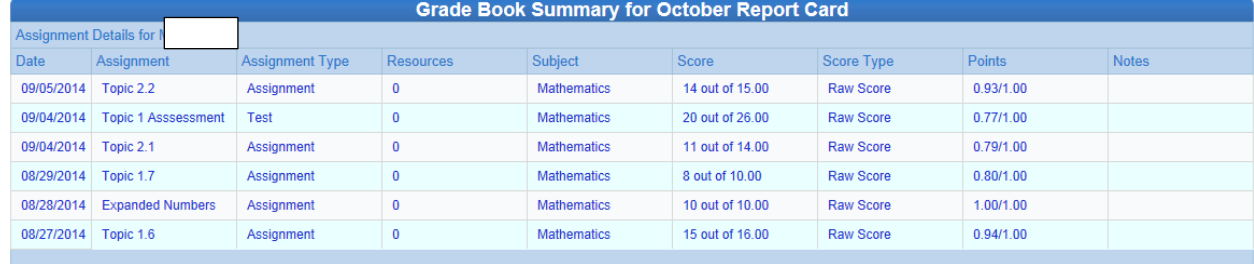

6. To view other Subjects, click on the drop down menu and choose a subject.

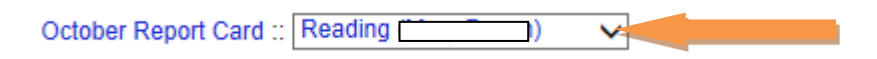

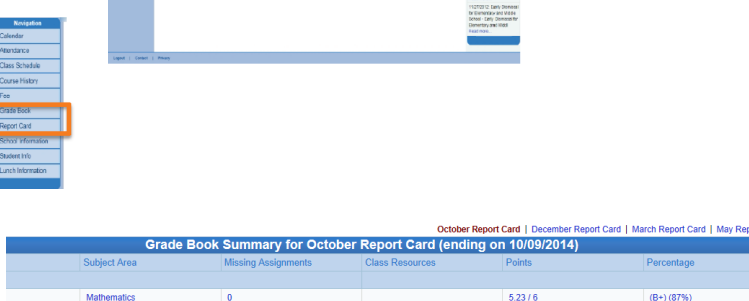

 $10.83 / 11$  $1.55/2$  $1.8/2$ 

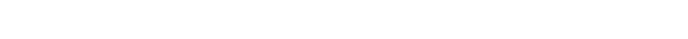